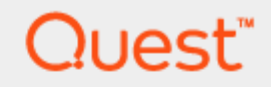

## SQL Optimizer for SQL Server<sup>®</sup> 10.1.1 **User Guide**

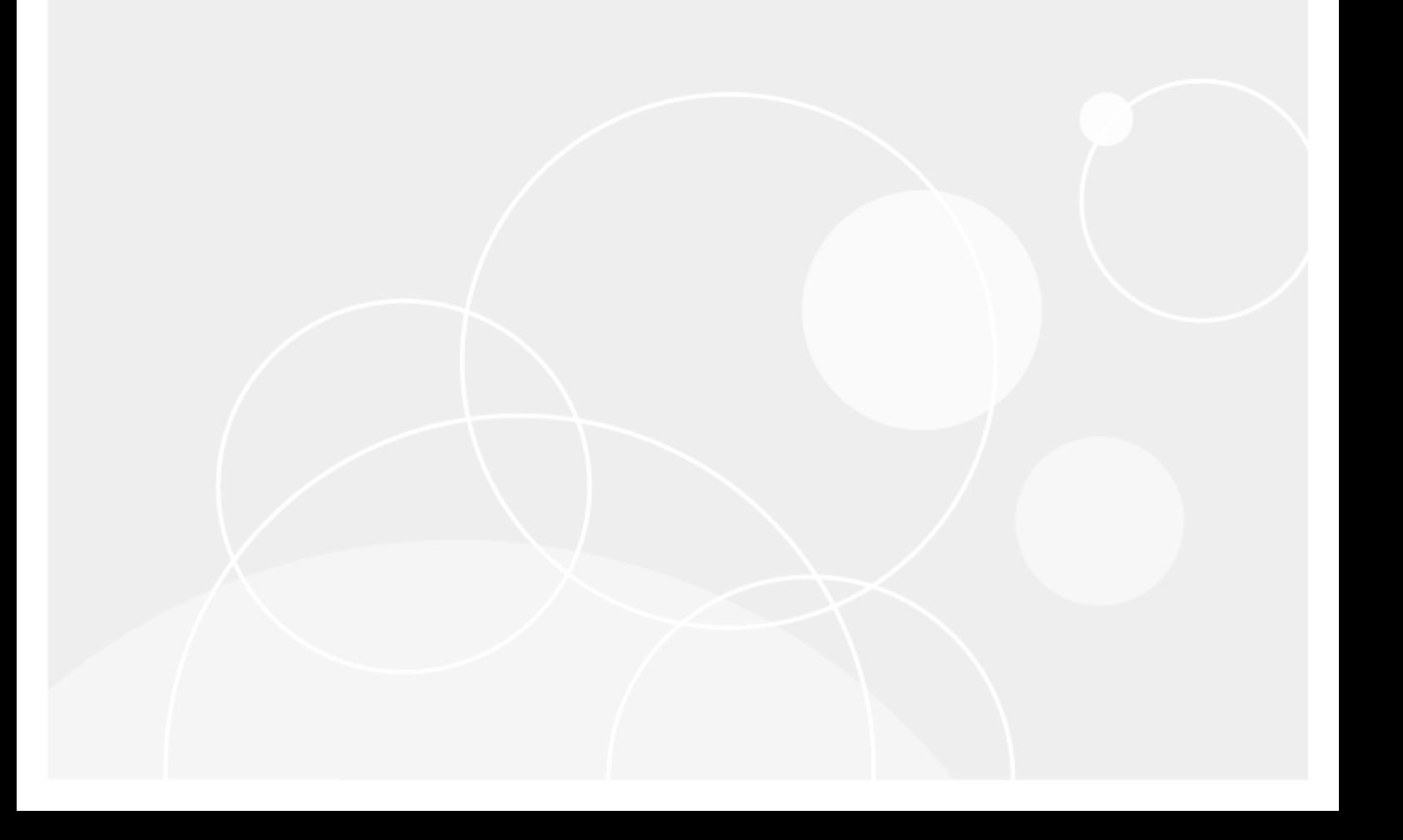

Copyright 2019 Quest Software Inc. ALL RIGHTS RESERVED.

This guide contains proprietary information protected by copyright. The software described in this guide is furnished under a software license or nondisclosure agreement. This software may be used or copied only in accordance with the terms of the applicable agreement. No part of this guide may be reproduced or transmitted in any form or by any means, electronic or mechanical, including photocopying and recording for any purpose other than the purchaser's personal use without the written permission of Quest Software Inc.

The information in this document is provided in connection with Quest Software products. No license, express or implied, by estoppel or otherwise, to any intellectual property right is granted by this document or in connection with the sale of Quest Software products. EXCEPT AS SET FORTH IN THE TERMS AND CONDITIONS AS SPECIFIED IN THE LICENSE AGREEMENT FOR THIS PRODUCT, QUEST SOFTWARE ASSUMES NO LIABILITY WHATSOEVER AND DISCLAIMS ANY EXPRESS, IMPLIED OR STATUTORY WARRANTY RELATING TO ITS PRODUCTS INCLUDING, BUT NOT LIMITED TO, THE IMPLIED WARRANTY OF MERCHANTABILITY, FITNESS FOR A PARTICULAR PURPOSE, OR NON-INFRINGEMENT. IN NO EVENT SHALL QUEST SOFTWARE BE LIABLE FOR ANY DIRECT, INDIRECT, CONSEQUENTIAL, PUNITIVE, SPECIAL OR INCIDENTAL DAMAGES (INCLUDING, WITHOUT LIMITATION, DAMAGES FOR LOSS OF PROFITS, BUSINESS INTERRUPTION OR LOSS OF INFORMATION) ARISING OUT OF THE USE OR INABILITY TO USE THIS DOCUMENT, EVEN IF QUEST SOFTWARE HAS BEEN ADVISED OF THE POSSIBILITY OF SUCH DAMAGES. Quest Software makes no representations or warranties with respect to the accuracy or completeness of the contents of this document and reserves the right to make changes to specifications and product descriptions at any time without notice. Quest Software does not make any commitment to update the information contained in this document.

If you have any questions regarding your potential use of this material, contact:

Quest Software Inc. Attn: LEGAL Dept 4 Polaris Way Aliso Viejo, CA 92656

Refer to our Web site ([https://www.quest.com\)](https://www.quest.com/) for regional and international office information.

#### **Patents**

SQL Optimizer for SQL Server is protected by U.S. Patents # 8,332,346 and 8,499,001. Additional patents pending. For the most current information about applicable patents for this product, please visit our website at [https://www.quest.com/legal](https://www.quest.com/legal/).

#### **Trademarks**

Quest, Quest Software, Benchmark Factory, Foglight, Spotlight, Toad, and the Quest logo are trademarks of Quest Software Inc. in the U.S.A. and other countries. For a complete list of Quest Software trademarks, please visit our website at [https://www.quest.com/legal](https://www.quest.com/legal/). Microsoft, Windows, Windows Server, SQL Server, Excel, and Windows Vista are either registered trademarks or trademarks of Microsoft Corporation in the United States and/or other countries. Citrix and XenApp are trademarks of Citrix Systems, Inc. and/or one or more of its subsidiaries, and may be registered in the United States Patent and Trademark Office and in other countries. Other trademarks are property of their respective owners.

#### **Legend**

**IMPORTANT, NOTE, TIP, MOBILE, VIDEO:** An information icon indicates supporting information.

#### **CAUTION: A CAUTION indicates potential damage to hardware or loss of data if instructions are not followed.**

SQL Optimizer for SQL Server 10.1.1 User Guide Monday, February 25, 2019

## **Contents**

<span id="page-2-0"></span>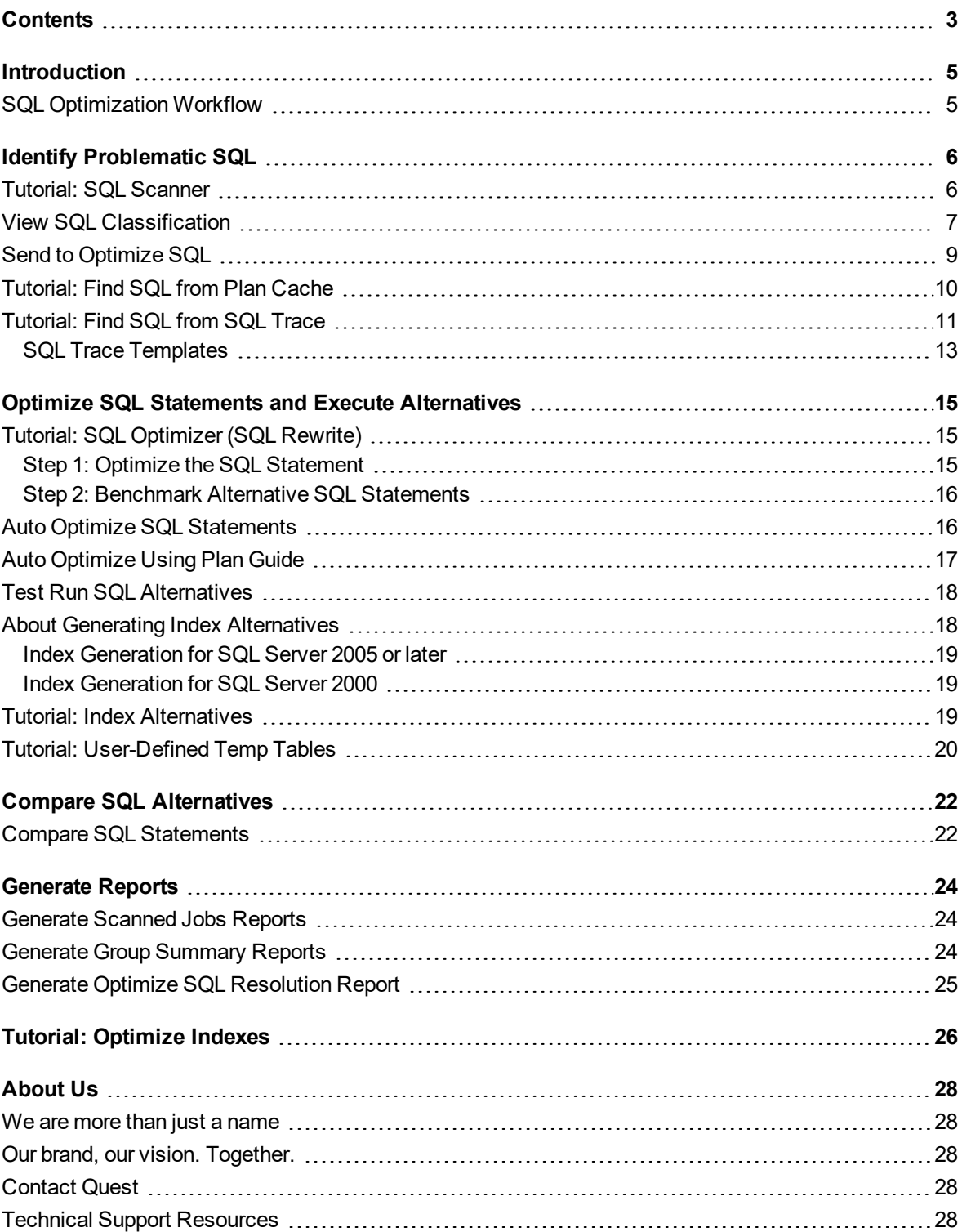

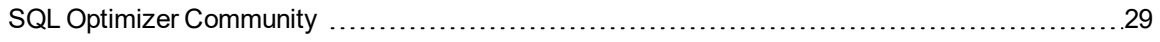

# **1**

## **Introduction**

### <span id="page-4-1"></span><span id="page-4-0"></span>**SQL Optimization Workflow**

SQL Optimizer for SQL Server<sup>®</sup> uses the following SQL optimization workflow to help you ensure that your SQL statements perform optimally in your database environment.

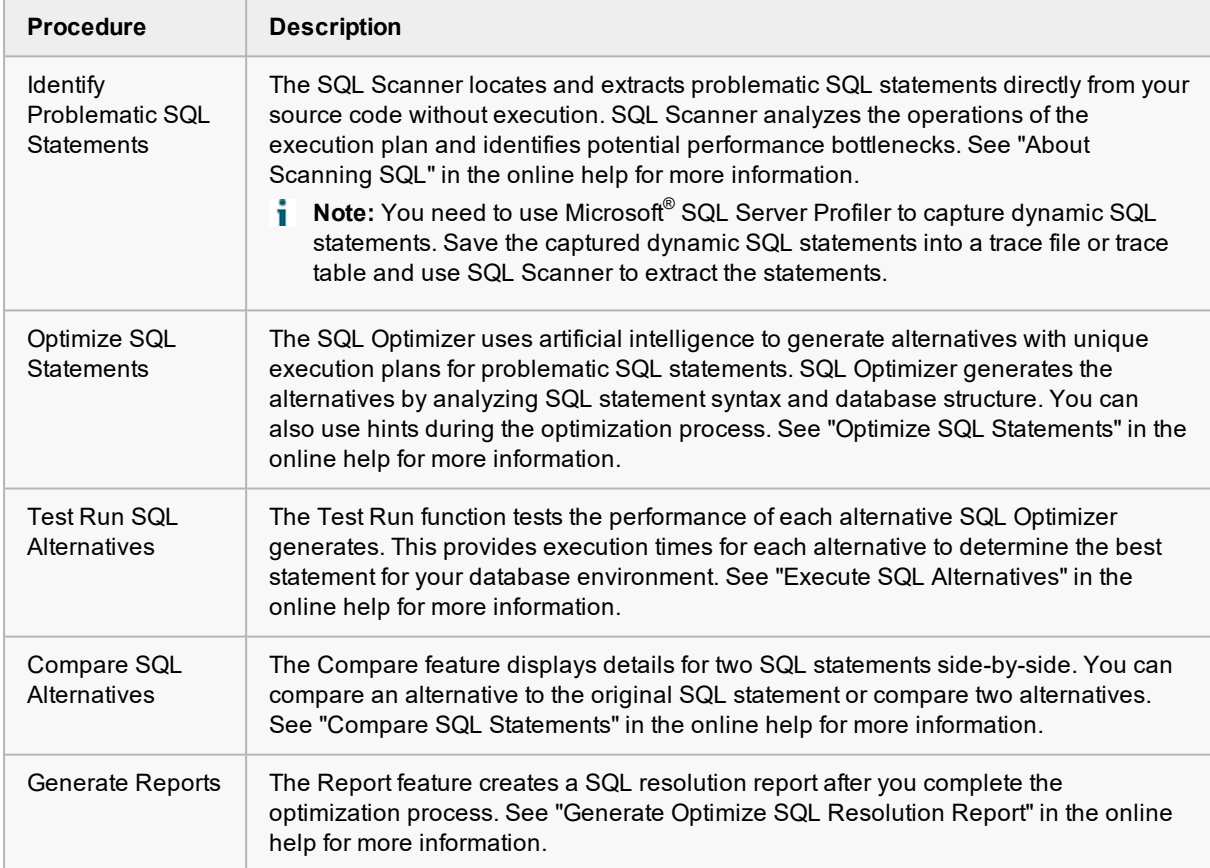

## **Identify Problematic SQL**

### <span id="page-5-1"></span><span id="page-5-0"></span>**Tutorial: SQL Scanner**

SQL Scanner extracts SQL statements embedded in database objects, captured from SQL Profiler, or stored in application source code and binary files. SQL Scanner retrieves and analyzes execution plans for extracted SQL statements from SQL Server to identify statements with performance bottlenecks. You can copy statements classified as problematic (first priority) or complex (second priority) into SQL Optimizer for analysis.

#### *To scan SQL*

- 1. Select the Scan SQL tab in the main window.
- 2. Select **Welcome** from the Scanner Explorer.
- 3. Click **Add Scanner Job**. The Add Scanner Jobs window displays.
- 4. Select a connection to use. Review the following for additional information:

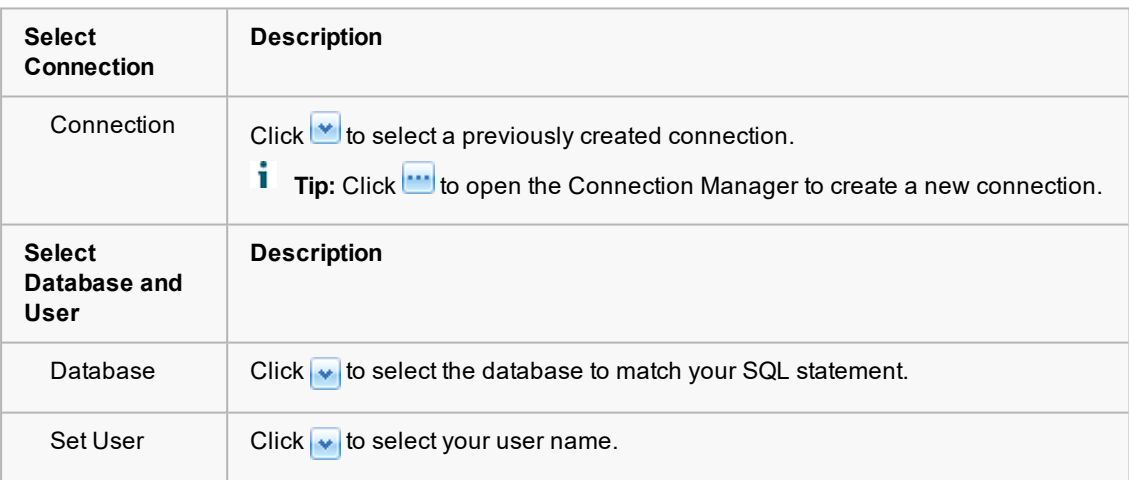

5. Select the page for the item you want to scan in the Add Scanner Jobs pane. Review the following for additional information:

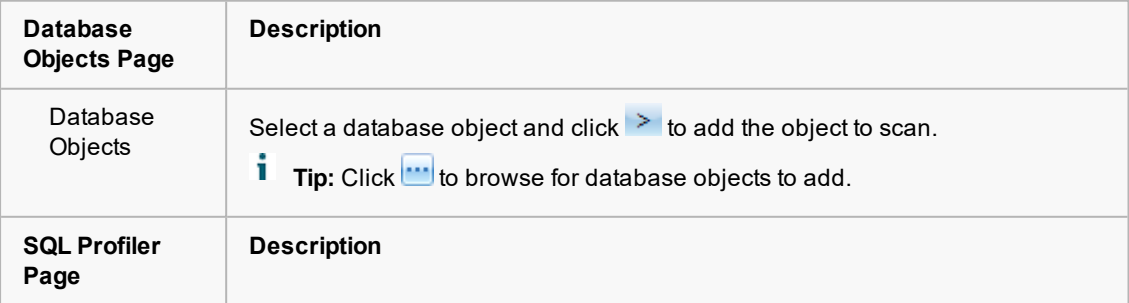

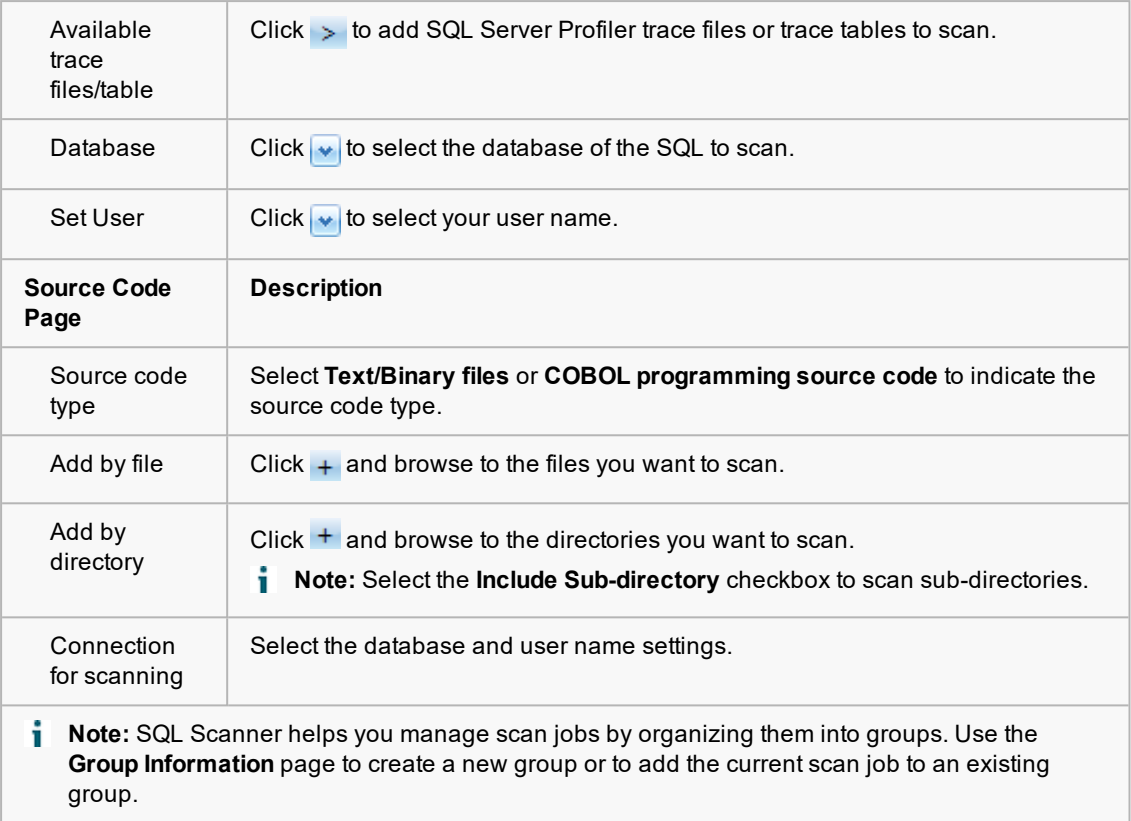

- 6. Click **Finish** to start SQL Scanner.
- 7. Select **Task** from the Scanner Explorer.
- 8. Select Scanner in the Task pane to view information about your scan jobs.

The Group Summary pane sorts information about your scan jobs by groups. Additional information displays in the Type of Jobs and Job Status panes.

9. Select a group from the scanner node to see details for the group in the Job List pane.

Details displayed in the Job List pane include the number of SQL statements found and the classification for each statement. Additional information displays in the SQL Classification and Job Detail Information panes.

10. Select a scan job from the group node to see details for the scan job.

The SQL List pane displays SQL statements identified by classification. Selecting a SQL statement in the SQL List pane displays information about the statement in the SQL Text and Execution Plan panes.

### <span id="page-6-0"></span>**View SQL Classification**

SQL Scanner extracts syntactically correct SQL statements and retrieves their execution plans. SQL Scanner then classifies the extracted statements as Simple, Complex, Problematic, or Invalid. You can view the classification of extracted statements by scan jobs or individually.

#### *To view SQL classification for a scan job*

- 1. Select the Scan SQL tab in the main window.
- 2. Create a scan job using the Add Scanner Jobs wizard. See "Scan SQL" in the online help for more information.
- 3. Select a group in the Scanner node in the Task pane.
- 4. Select a scan job in the Job List pane to view classification information in the SQL Classification pane. Review the following for additional information:

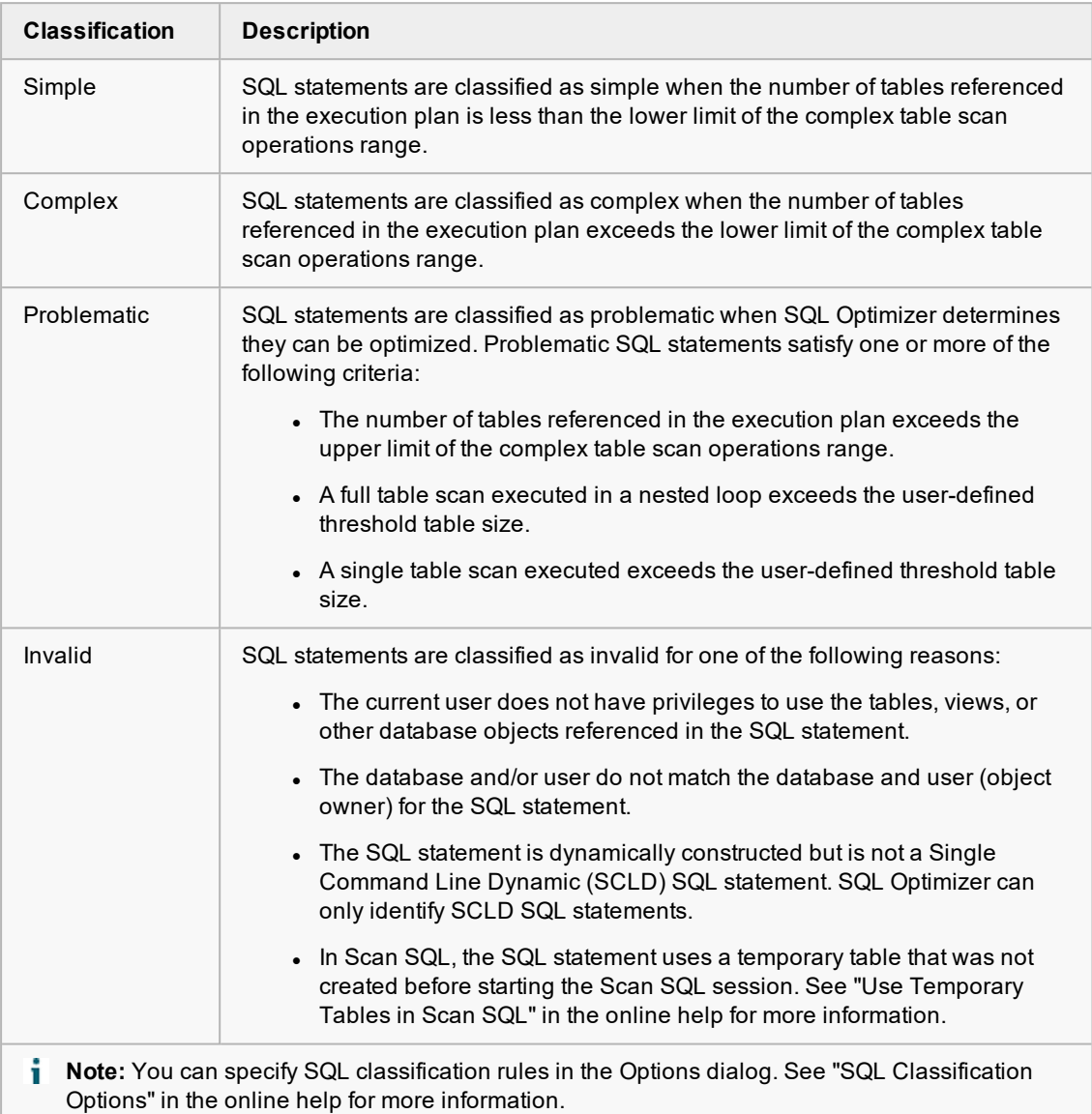

#### *To view SQL classification for individual statements*

- 1. Select a group in the Scanner node in the Task pane.
- 2. Select a scan job from the Group node.
- 3. Review the list of SQL in the SQL List pane.
	- **Tips:**
		- I Click to group the SQL by classification category.
		- $\cdot$  Click  $\mathbb{R}$  to list the SQL numerically.
- 4. Select a SQL statement in the list to view SQL text.

## <span id="page-8-0"></span>**Send to Optimize SQL**

You can optimize SQL statements extracted by SQL Scanner using SQL Optimizer. SQL Optimizer supports single INSERT, UPDATE, SELECT, DELETE, or MERGE SQL statements.

#### *To send a statement to SQL Optimizer*

- 1. Select the Scan SQL tab in the main window.
- 2. Create a scan job using the Add Scanner Jobs wizard. See "Scan SQL" in the online help for more information.
- 3. Select a group in the Scanner node in the Task pane.
- 4. Select a scan job from the Group node.
- 5. Select the SQL statement in the Job List pane.
- 6. Click Send to Optimize SQL by SQL Rewrite v in the SQL Text pane.
- i **Notes:**
	- <sup>l</sup> If the selected SQL statement uses a temporary table and SQL Scanner finds a CREATE TABLE or SELECT INTO statement, the User-Defined Temp Table window displays automatically. See "Use Temporary Tables in Scan SQL" in the online help for more information.
	- . If the selected SQL statement is used within a cursor declaration, the Cursor Settings window displays automatically. See "Optimize SQL Statements" in the online help for more information.
	- <sup>l</sup> If the selected SQL statement uses a variable, SQL Scanner automatically assigns the CHAR datatype to the variable when it retrieves the execution plan. To assign a different datatype, click

**TE**  $\tau$  after you send the statement to SQL Optimizer and select the new datatype in the Set Bind Variables window that displays. See "Set Bind Variables" in the online help for more information.

## <span id="page-9-0"></span>**Tutorial: Find SQL from Plan Cache**

Find SQL helps you locate the most resource-intensive SQL in your server. It evaluates existing SQL performance by different statistics (such as CPU time and elapsed time) from different areas (such as batches and database objects).

**Note:** The Find SQL from Plan Cache module supports only SQL Server 2005 (Service Pack 2) or later.

Additionally, you can:

- Extract from Plan Cache any SQL executed in your server
- Review execution statistics and query plans of the SQL
- Check resource consumption at SQL, Batch, and Database Object levels
- Optimize the performance of your SQL by sending them to Optimize SQL or Optimize Indexes
- Save a SQL and its XML plan for others to review

#### *To create a new Plan Cache search session*

- 1. Select **Find SQL**.
	- **Note:** If you are creating your first search session, select **Click here to start find SQL** and select a connection. Then select **Click to start finding SQL in Plan Cache**.
- 2. To conduct a search on a server for which you have previously conducted a search, select the server from the list. Or click **Show all servers** to view entire list and select the server.
	- <sup>l</sup> Then click **Start a new Plan Cache search**.
	- <sup>l</sup> Or select **Click to start finding SQL in Plan Cache** if you have never conducted a Plan Cache search on this server.
- 3. To conduct a search on a new server, click **Find SQL in another server**.
	- a. Select a connection.
	- b. Select **Click to start finding SQL in Plan Cache** in the *Find SQL from Plan Cache* panel that displays.
- 4. The Add Plan Cache Search dialog opens. Select criteria for collecting SQL. Review the following for additional information:

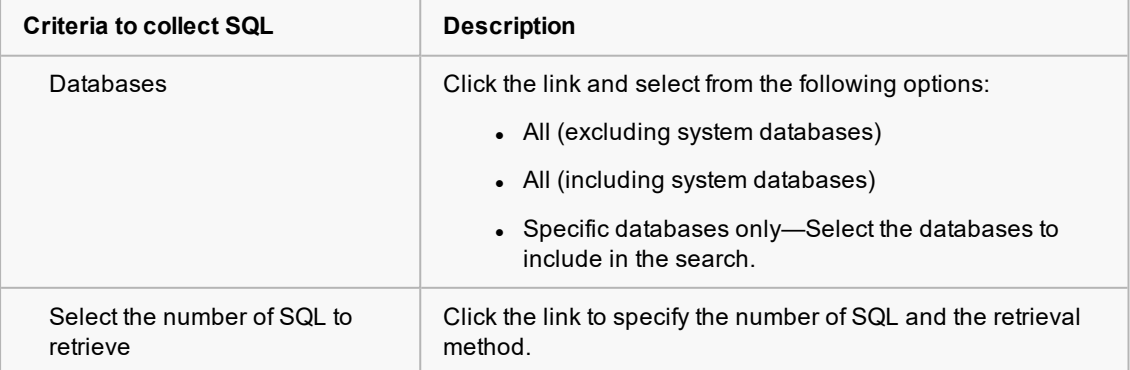

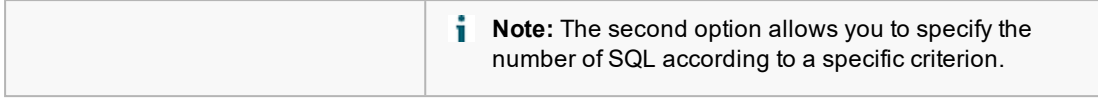

- 5. Click **OK**. The session name is added to the list of saved sessions and the search process starts.
- 6. A search progress bar displays next to the search name during the search process. The following information and options are displayed in the Find SQL from Plan Cache pane.

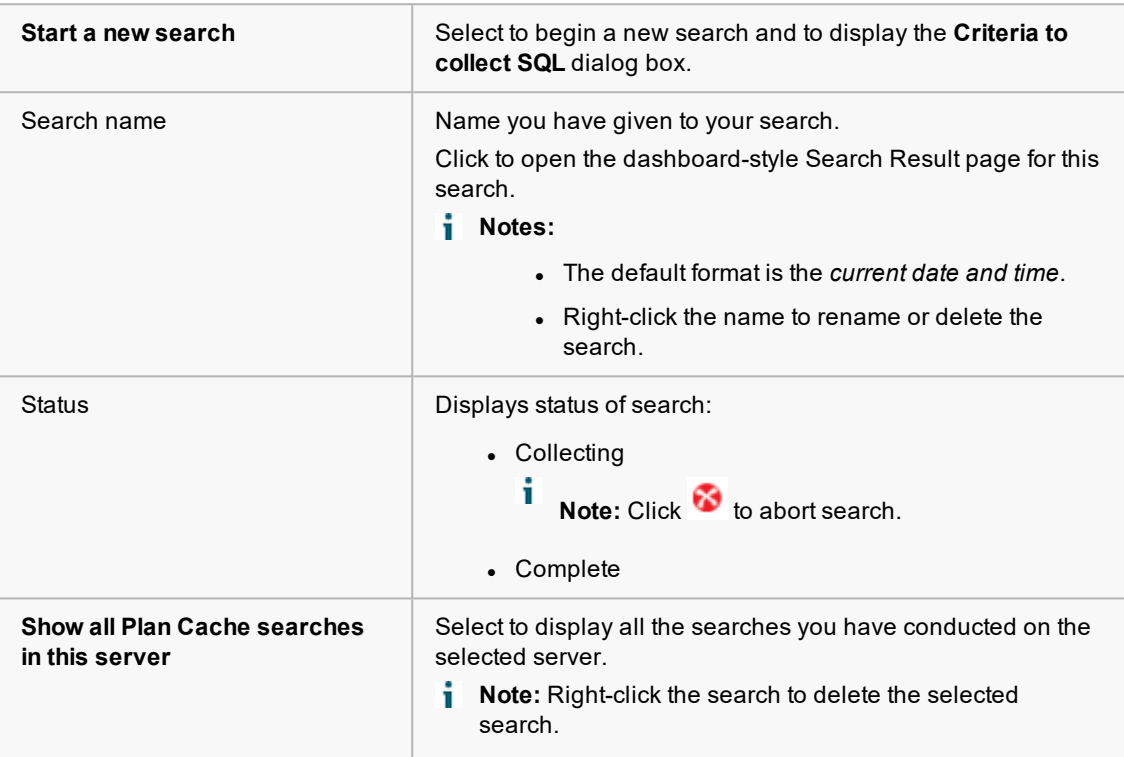

7. When the search is finished, a dashboard-style Search Results page displays.

Click a pie chart to view the top-consuming SQL for that resource. Each pie chart represents a different view of the most-expensive (top-consuming) SQL. In each view, the SQL statements are filtered by a different resource consumed and by a different SQL location.

- 8. After viewing top-consuming SQL on the Summary Chart page, to return to the dashboard, click  $\bigodot$  or click the session name in the breadcrumb.
- <span id="page-10-0"></span>9. For more information about reviewing Find SQL results, see the online Help.

### **Tutorial: Find SQL from SQL Trace**

Find SQL from SQL Trace allows you to extract SQL statements and their performance statistics from trace files or trace tables collected by SQL Profiler. You can identify the most resource-intensive SQL statements in your traces.

Additionally, you can:

- Extract SQL executed in your server through SQL Trace
- Review execution statistics and query plans of the SQL
- Check resource consumption in SQL, Batch and Database Object levels
- Optimize the performance of your SQL by sending them to Optimize SQL or Optimize Indexes
- Save a SQL and its XML plan for others to review

#### *To create a new SQL Trace search session*

- 1. Select **Find SQL**.
	- **Note:** If you are creating your first search session, select **Click here to start find SQL** and select a connection. Then select **Click to start finding SQL in SQL Trace**.
- 2. To conduct a search on a server for which you have previously conducted a search, select the server from the list. Or click **Show all servers** to view entire list and select the server.
	- <sup>l</sup> Then click **Start a new SQL Trace search**.
	- <sup>l</sup> Or select **Click to start finding SQL in SQL Trace** if you have never conducted a SQL Trace search on this server.
- 3. To conduct a search on a new server, click **Find SQL in another server**.
	- a. Select a connection.
	- b. Select **Click to start finding SQL in SQL Trace** in the *Find SQL from SQL Trace* panel that displays.
- 4. The Add SQL Trace Search dialog opens. Select a trace file or table. Review the following for more information:
	- **Notes:**
		- You can extract SQL statements and their performance statistics from trace files or trace tables.

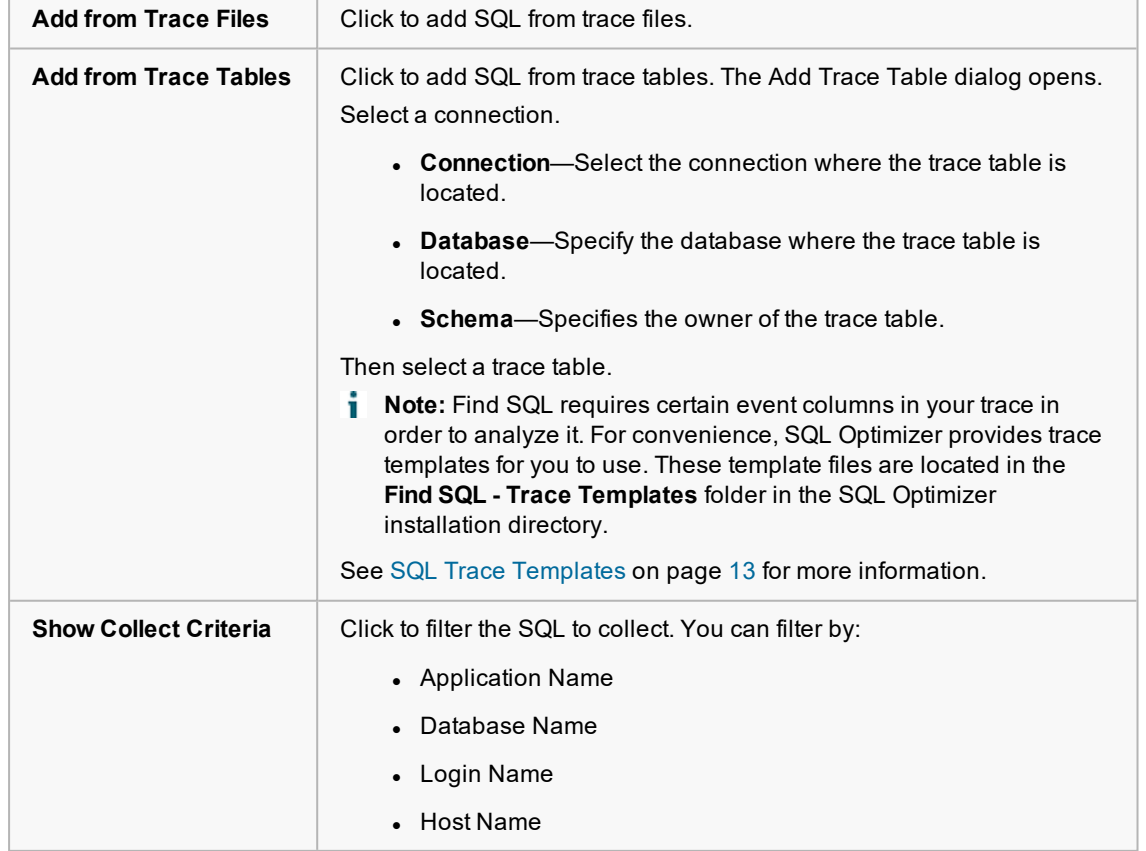

• You can use trace templates provided by SQL Optimizer or use your own templates.

- 5. Click **OK**. The session name is added to the list of saved sessions and the search process starts.
- 6. A search progress bar displays next to the search name during the search process. The following information and options are displayed in the Find SQL from SQL Trace pane.

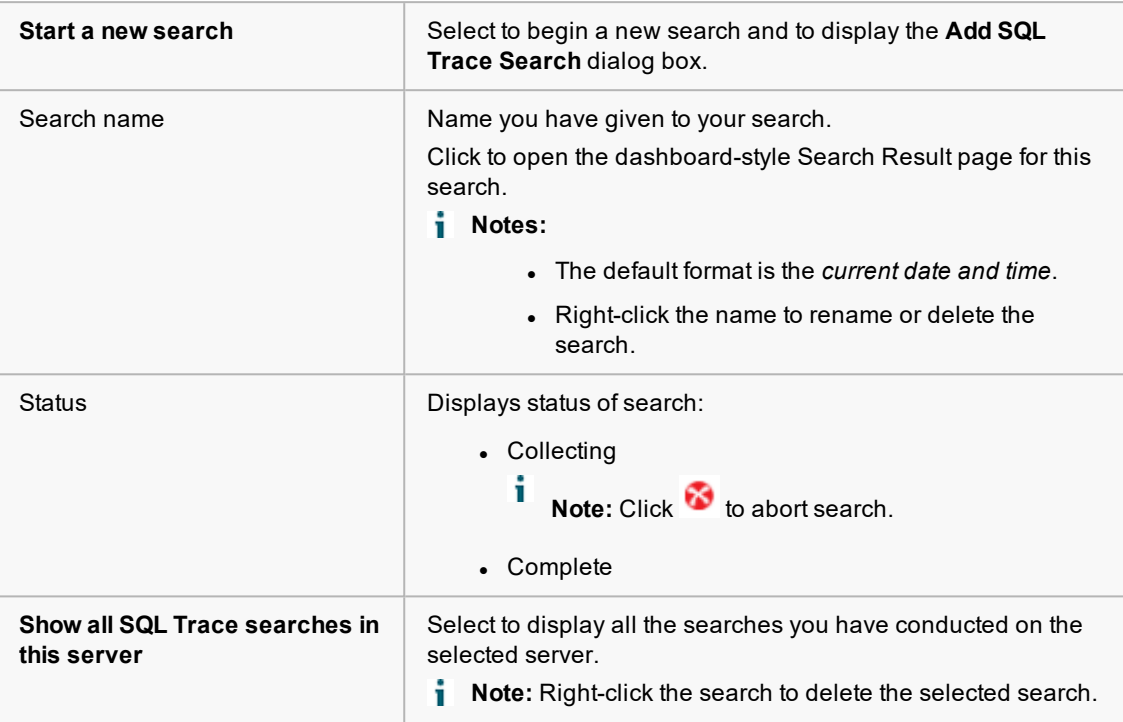

7. When the search is finished, a dashboard-style Search Results page displays.

Click a pie chart to view the top-consuming SQL for that resource. Each pie chart represents a different view of the most-expensive (top-consuming) SQL. In each view, the SQL statements are filtered by a different resource consumed and by a different SQL location.

- 8. After viewing top-consuming SQL on a Summary Graph page, to return to the dashboard click  $\bullet$  or click the Search session name in the breadcrumb.
- <span id="page-12-0"></span>9. For more information about reviewing Find SQL results, see the online Help.

#### **SQL Trace Templates**

Find SQL requires certain event columns in your trace in order to analyze it. For your convenience, SQL Optimizer provides trace template files (.tdf) for you to use. The template files are located in the **Find SQL - Trace Templates** folder in the SQL Optimizer installation directory.

If you create your own template, make sure it defines the events and columns listed in the following table.

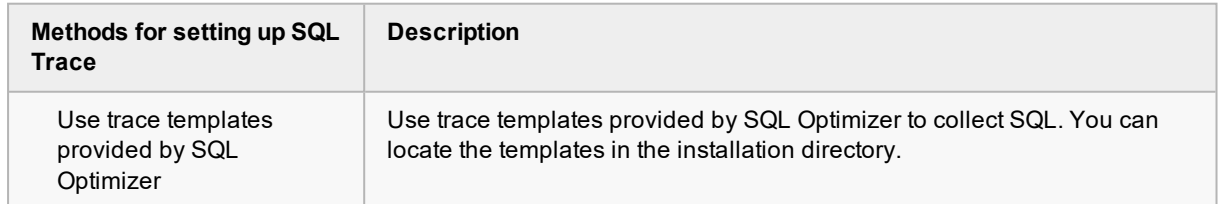

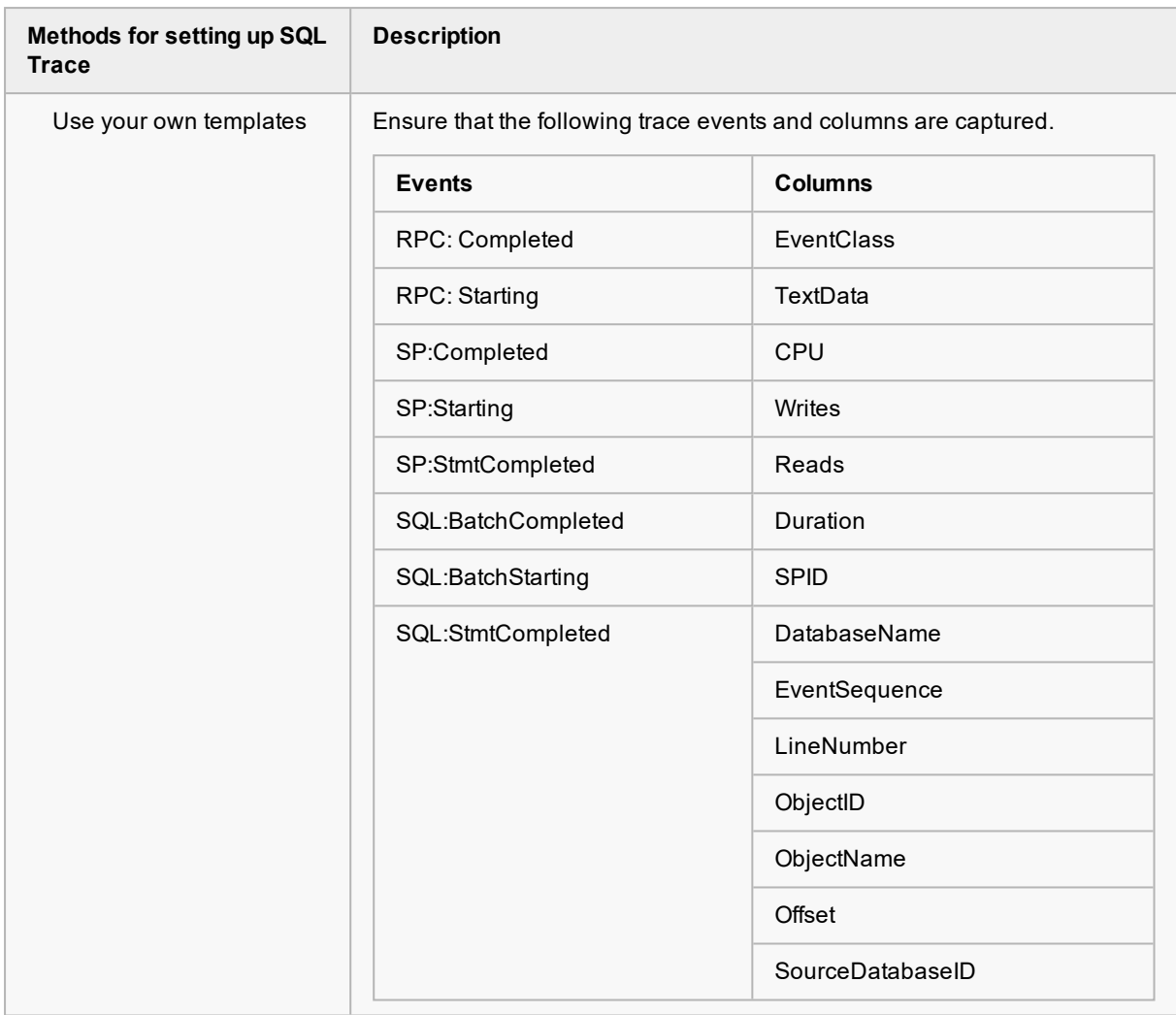

## <span id="page-14-0"></span>**Optimize SQL Statements and Execute Alternatives**

### <span id="page-14-1"></span>**Tutorial: SQL Optimizer (SQL Rewrite)**

Using SQL Rewrite mode in Optimize SQL consists of two steps. In the first step, SQL Optimizer generates semantically equivalent alternatives with unique execution plans for your original SQL statement. A SQL Server cost estimate displays for each alternative generated. In the second step, SQL Optimizer executes the alternatives to benchmark each statement's performance. This provides execution times and run time statistics that allow you to find the best SQL statement for your database environment.

**Tip:** SQL Server cost only provides an estimate of resource usage to execute a SQL statement. Since i. statements with higher cost may perform better, you should test alternatives generated to determine the best statements for your database environment.

#### <span id="page-14-2"></span>**Step 1: Optimize the SQL Statement**

1. Select the Optimize SQL tab in the main window.

i

2. Select SQL Rewrite from the Optimize SQL start page.

**Note:** If the start page does not display, click the arrow beside  $\overline{a}$  **T** and select **New SQL Rewrite Session**.

- 3. Enter a SQL statement in the Alternative Details pane.
- 4. Click **T** The Select Connection window displays.
- 5. Select a connection. Review the following for additional information:

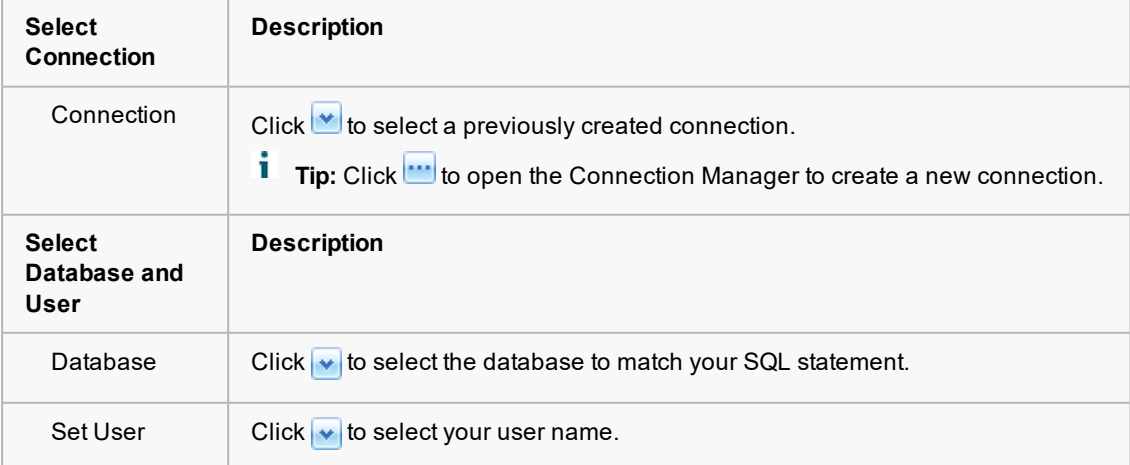

6. Optimize SQL to use in a cursor. SQL Server generates different execution plans for SQL statements embedded in a cursor declaration. This needs to be considered when using SQL Optimizer to retrieve execution plans, retrieve run times, and generate SQL alternatives. Specific cursor settings need to be selected before SQL statements that come from or will be embedded in a cursor declaration. These settings tell SQL Optimizer to use cursor simulation when retrieving execution plans and run time information.

Complete the following steps to select cursor settings:

- a. Select the **Optimize for Cursor** checkbox.
- b. Click **Settings**.
- c. Select the cursor type and the associated cursor argument.
- 7. Click to optimize the SQL statement or click the optimize the SQL statement and generate index alternatives in one step.

You can configure hints and other optimization settings, such as temporary table generation and ANSI JOIN syntax, in the Options pages before performing this step. The Intelligence Level that determines the number of SQL Server hints applied and the number of alternatives generated can also be configured from the Options pages.

- **Note:** You can create a temporary table for your SQL statement. See "Use Temporary Tables in i. Scan SQL" in the online help for more information.
- 8. Click Compare after SQL Optimizer completes the SQL rewrite process to compare your original SQL statement with the alternatives generated.

#### <span id="page-15-0"></span>**Step 2: Benchmark Alternative SQL Statements**

The Test Run function provides an efficient way to benchmark alternatives generated by SQL Optimizer. You can execute selected alternatives to obtain actual execution statistics. This function does not affect network traffic since SQL Optimizer can provide these statistics without having to retrieve result sets from the database server. Additionally, data consistency is maintained when using SELECT, SELECT INTO, INSERT, DELETE, and UPDATE statements because these statements are run in a transaction that is rolled back after execution.

#### *To benchmark a SQL statement alternative*

- 1. Click the drop-down arrow beside **A** and select **Test Run All**.
- 2. The Test Run Settings dialog opens. Select test run options to apply to this test run.
	- To allow SQL Optimizer to determine the best test run settings, answer the questions in the Test Run Settings dialog and click **Start Test Run**.
	- <sup>l</sup> To customize test run settings, click **Customize Test Run Settings** at the bottom of the page and specify options for this test run.
- <span id="page-15-1"></span>3. The execution statistics display in the Alternatives pane once the test run is finished. Select an alternative to see more information in the Alternative Details and Execution Plan panes.

### **Auto Optimize SQL Statements**

Use the Auto Optimize function to perform the optimization and testing processes simultaneously. The function optimizes your original SQL statement by generating alternatives and then starts testing once SQL Optimizer generates the first alternative.

The Auto Optimize function reduces the time required to find the best alternative because it begins the testing process early instead of waiting until SQL Optimizer generates all alternatives. You can stop the Auto Optimize function once you find a satisfactory SQL statement alternative.

#### *To automatically optimize a SQL statement*

- 1. Select the Optimize SQL tab in the main window.
- 2. Select SQL Rewrite from the Optimize SQL start page.
- 3. Enter a SQL statement in the Alternative Details pane.
- 4. Click  $\mathbf{d}$
- 5. If you did not already select a connection for this session, the Select Connection dialog opens. Select a connection.
- 6. After you select a connection, the Test Run Settings dialog opens. Specify test run options.
- 7. When the optimization and testing process is finished, the execution statistics display in the Alternatives pane. Select an alternative to view details in the Alternative Details pane and the Execution Plan pane.
- 8. Select the Compare tab to compare SQL alternatives to the original SQL.

#### **Tips:**

- Click  $\overline{C}$  to stop the optimization and testing processes.
- You can send SQL statements from SQL Optimizer back to Toad for SQL Server after the optimization process is finished. Click  $\blacktriangledown$  to send a SQL statement back to Toad from SQL Optimizer.

### <span id="page-16-0"></span>**Auto Optimize Using Plan Guide**

Use Auto Optimize to generate plan alternatives and then test run the alternatives all in one process.

#### *To automatically optimize using plan guide*

- 1. Select the Optimize SQL tab in the main window.
- 2. Select Plan Control from the Optimize SQL start page.
- 3. Enter a SQL statement in the Original SQL pane.
- 4. Click  $\frac{d^2}{dx^2}$ 
	- **Tip:** Click  $\frac{dx}{dt}$  to abort the process.
- 5. If you did not already select a connection for this session, the Select Connection dialog opens. Select a connection.
- 6. After you select a connection, the Test Run Settings dialog opens. Specify test run options.
- 7. When the optimization and testing process is finished, the execution statistics display in the Plans pane. Select a plan alternative to view details in the Execution Plan pane.
- 8. Select the Compare tab to compare plan alternatives to the original plan.
- 9. Select the Deploy tab to deploy a plan to the Manage Plan Guides module.

## <span id="page-17-0"></span>**Test Run SQL Alternatives**

After SQL Optimizer generates SQL alternatives, you can test run the alternatives. Test run statement alternatives to view their execution statistics. You can test run a single statement, a selected group of statements, or all statements simultaneously.

**Note:** SQL Optimizer test runs the statements against the database during this process to obtain accurate i run-time statistics. SQL Optimizer automatically rolls back any changes made to the database after it executes SELECT, SELECT INTO, INSERT, DELETE, or UPDATE statements.

#### *To test run SQL alternatives*

- 1. After generating SQL alternatives in a SQL Rewrite session, use one of the following methods to test run the SQL alternatives.
	- If To test run a single SQL alternative, select the alternative and click  $\mathbb{E}_{\mathbb{P}}$ .
	- To test run a single SQL alternative and specify test run criteria, select the alternative and click the arrow beside and select **Test Run Special - Current**.
	- To test run multiple alternatives simultaneously, select the alternatives and click the arrow beside and select **Test Run Selected**.
	- **.** To test run all alternatives simultaneously, click the arrow beside  $\Lambda$  and select Test Run All.
- 2. If you selected to test run a single alternative using special test run criteria, the Test Run Special Settings dialog opens. Specify criteria for this test run only.
- 3. If you selected to test run multiple or all alternatives simultaneously, the Test Run Settings dialog opens. Specify test run options to apply to this test run only.
- 4. After the test run process is finished, the execution statistics display in the Alternatives pane. Select an alternative to view details in the Alternative Details pane and the Execution Plan pane.
- 5. Select the Compare tab to compare SQL alternatives to the original SQL.
- $i$  Notes:
	- $\cdot$  Click  $\frac{1}{2}$  to stop the test run process for multiple alternatives.
	- To stop the process for a single alternative, select the running plan alternative and click  $\color{blue} \bigotimes$

#### *To clear the SQL Rewrite window*

To clear the results, right-click inside the Alternative Details pane and do one of the following:

- <sup>l</sup> Select **Clear Optimization Results | Keep Original Scenario** to clear only the results and retain both the original SQL statement and the database connection.
- <sup>l</sup> Select **Clear Optimization Results | Clear Original Scenario** to clear the SQL Rewrite window, but retain the database connection.

### <span id="page-17-1"></span>**About Generating Index Alternatives**

SQL Optimizer analyzes the following in your original SQL statement and table references to generate index alternatives:

- SQL statement syntax
- Related tables and indexes
- Search arguments
- Table join conditions

Once SQL Optimizer generates alternatives, you can test them to evaluate improvements in database performance.

<span id="page-18-0"></span>**NOTE:** SQL Optimizer does not physically create indexes on your database when generating alternatives.

### **Index Generation for SQL Server 2005 or later**

When connected to Microsoft SQL Server 2005 or later, SQL Optimizer uses virtual indexes and Database Engine Tuning Advisor (DTA) information to provide index alternatives. SQL Optimizer generates virtual indexes and combines them into index sets. DTA information for the original SQL statement is then retrieved using each index set. If the DTA information indicates the indexes can be used by the SQL statement, the index set is saved. Index sets that cannot not be used are automatically eliminated. This ensures SQL Optimizer only provides index sets that impact performance.

**Tips:**

- When SQL Optimizer generates virtual index alternatives, it also creates virtual execution plans for each index set. You can create temporary indexes on your database to retrieve the actual execution plans for the index sets. See "Fill Missing Execution Plans" in the online help for more information.
- <sup>l</sup> Once you retrieve the execution plans, you can use the plan cost to help you select alternatives to test with your database environment. See "Compare Plan Cost" in the online help for more information.

### <span id="page-18-1"></span>**Index Generation for SQL Server 2000**

When connected to Microsoft SQL Server 2000, SQL Optimizer provides you with individual index alternatives to evaluate, test or implement. Since SQL Server 2000 cannot create virtual indexes, DTA information is not used to eliminate alternatives that do not impact performance.

### <span id="page-18-2"></span>**Tutorial: Index Alternatives**

SQL Optimizer analyzes the following in your original SQL statement and table references to generate index alternatives:

- SQL statement syntax
- Related tables and indexes
- Search arguments
- Table join conditions

Once SQL Optimizer generates alternatives, you can test them to evaluate improvements in database performance.

#### *To generate and benchmark an index alternative*

- 1. Select the Optimize SQL tab in the main window.
- 2. Enter a SQL statement in the Alternative Details pane of the SQL Details tab.
- 3. Click **T** The Select Connection window displays.
- 4. Review the following for additional information:

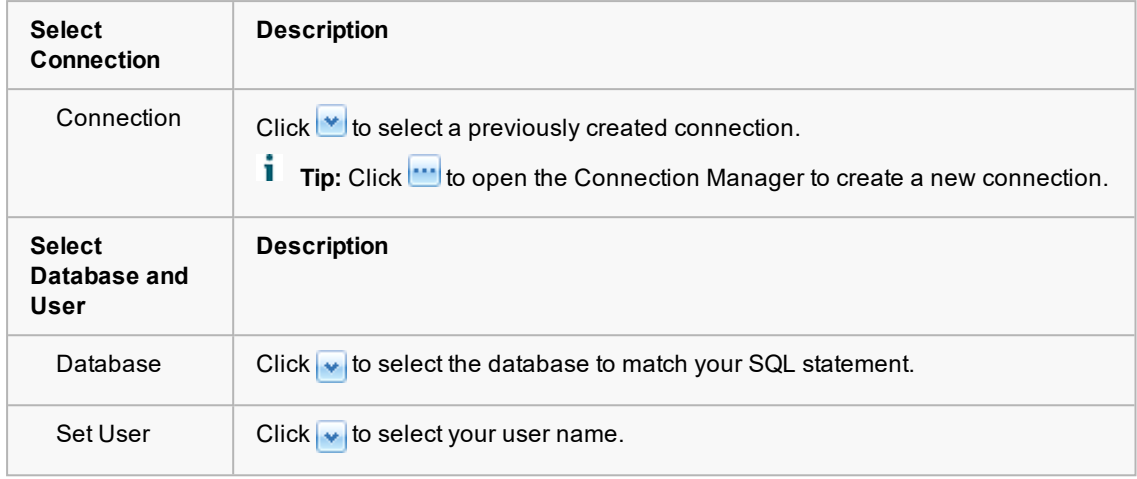

- 5. Click to generate index alternatives or click to generate index alternatives and optimize the SQL statement in one step.
- 6. Benchmark index alternatives with the original SQL statement. The Test Run function provides an efficient way to test index alternatives. It physically creates the index on the database, runs the SQL statement, and drops the indexes after the test is finished.
	- $\mathbf i$  Important: Since indexes are physically created on the database, this process may impact database performance and the performance of other SQL statements.
		- a. Select the index alternative to test.
		- b. Click **b**. Execution statistics display in the Alternatives pane once the test is finished. Use the tabs available in the Execution Plan pane to view more information about the index alternative.

### <span id="page-19-0"></span>**Tutorial: User-Defined Temp Tables**

When your SQL statement uses a temp table, SQL Optimizer requires you to create the temporary table before optimizing the SQL statement or generating index alternatives. SQL Optimizer automatically drops all temp tables created when you close your session.

#### *To create a temporary table*

- 1. Select the Optimize SQL tab in the main window.
- 2. Click at the bottom of the Alternative Details pane. The Temp Table Manager window displays.

3. Enter a SQL statement to create a temporary table. Review the following for additional information:

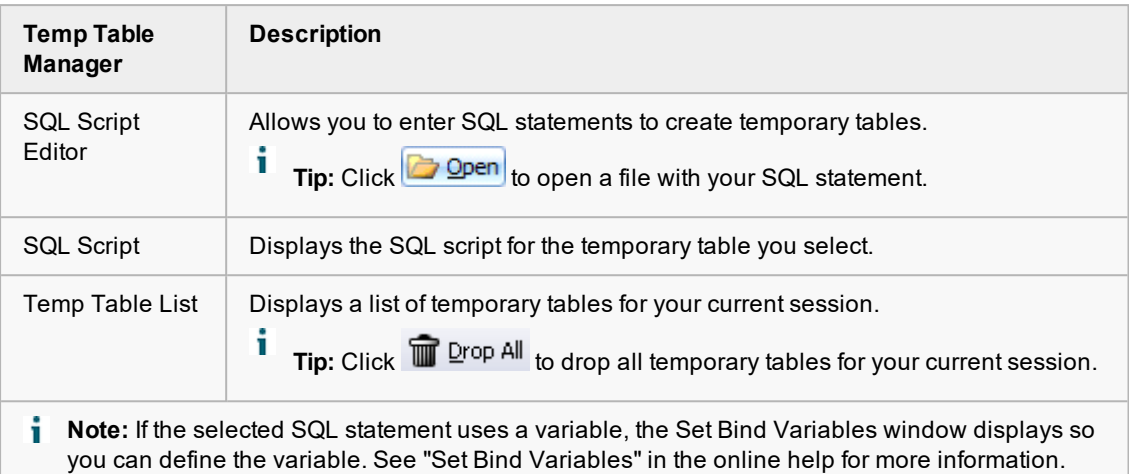

4. Click **.** The Select Connection window displays. Review the following for additional information:

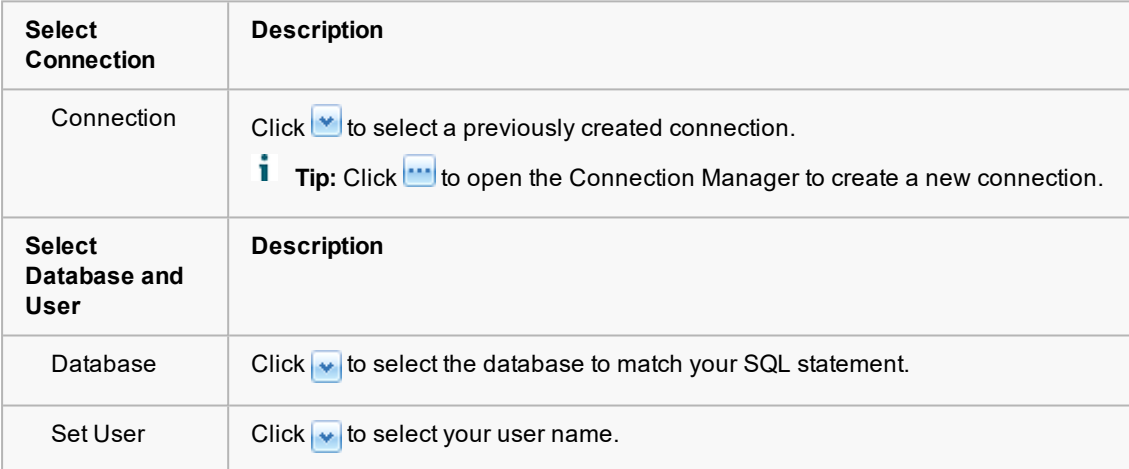

## **Compare SQL Alternatives**

### <span id="page-21-1"></span><span id="page-21-0"></span>**Compare SQL Statements**

Use the Compare window to view the SQL text, execution plan, and execution statistics for your original SQL statement and all alternatives SQL Optimizer generated. The Compare window consists of the Alternatives window and the Comparison window. The Alternatives window displays execution statistics and the Comparison window displays SQL statements and execution plans. You can compare your original SQL statement with an alternative SQL Optimizer generated or compare two different alternatives.

i. **Note:** This topic focuses on information that may be unfamiliar to you. It does not include all step and field descriptions.

#### *To compare SQL statements*

- 1. Select the Optimize SQL tab in the main window.
- 2. Click **De** Compare
- 3. Select an alternative in the Alternatives window to compare the statement with your original SQL statement.
	- **Note:** The Comparison window displays the SQL text and execution plan for the original SQL statement in both panes by default.
	- **Tip:** Tip: The alternative you selected is shown under your original SQL statement in the Alternatives window by default. To unfreeze the alternative selected, right-click the alternative and select **Unfreeze Comparing Rows**.
- 4. Click **as** Swap Panes to switch the location of the original SQL statement and selected alternative in the Comparison window.
	- **Note:** Change the location of the original SQL statement to compare two alternative statements. Once you select the first alternative, click  $\mathbb{R}^3$  Swap Panes and select the second alternative.
- 5. Click the current layout option in the Comparison Window to change the layout for the statements you are comparing. Review the following for additional information:

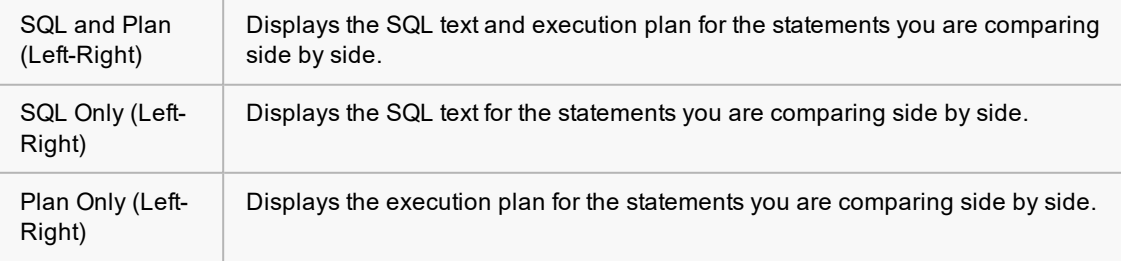

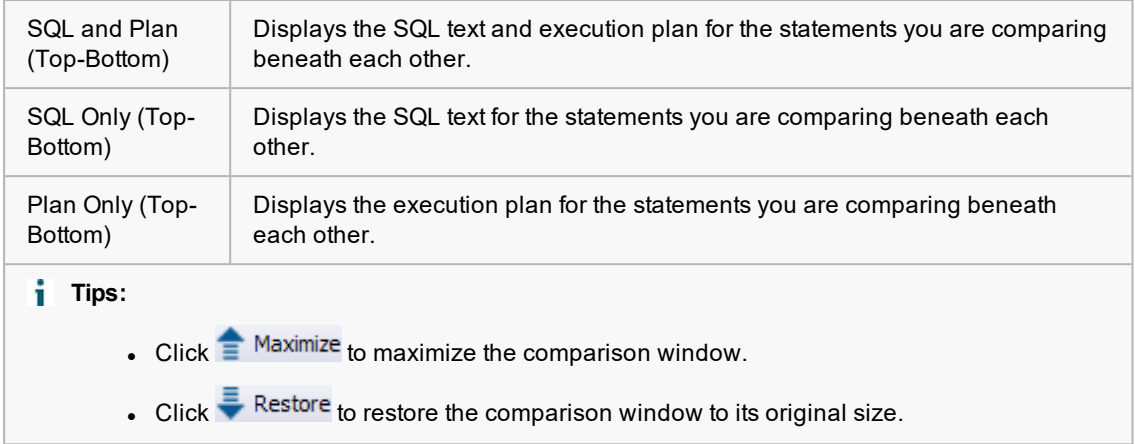

### **Generate Reports**

### <span id="page-23-1"></span><span id="page-23-0"></span>**Generate Scanned Jobs Reports**

You can generate a scanned jobs report in SQL Scanner. The scanned jobs report provides information about the SQL statements for a selected scan job that includes:

- Chart for SQL Classification
- SQL conversion
- Temp table dependencies
- SQL position
- <sup>l</sup> SQL Text
- Execution Plan
	- **Tip:** You can display execution plans in text mode, grayscale graphic mode, or full color graphic mode.
- **.** SQL Classification

#### *To generate a scanned jobs report*

- 1. Select the Scan SQL tab in the main window.
- 2. Create a scan job using the Add Scanner Jobs wizard. See "Scan SQL" in the online help for more information.
- 3. Select a group in the Scanner node in the Task pane.
- 4. Select the scan job that you want to create a report for in the Job List pane.
- 5. Click  $\left[\begin{matrix}\overline{m}\end{matrix}\right]$ 
	- **Tip:** You can also generate a selected SQL report by selecting a scan job from the Group node of the Task pane and clicking  $\boxed{ii}$  in the SQL List pane.
- <span id="page-23-2"></span>6. Select the checkboxes for the criteria you want to include in the report.

### **Generate Group Summary Reports**

You can generate a group summary report in SQL Scanner. The group summary report provides information about all the scan jobs for a selected group and includes:

- . Job status
- Job type
- SQL classification

#### *To generate a group summary report*

- 1. Select the Scan SQL tab in the main window.
- 2. In the Task pane, select the **Scanner** node.
- 3. In the Group Summary pane, select a group and click  $\boxed{\Box}$
- 4. Select the sections you want to include in the report from the Group Summary Report Options dialog.
- <span id="page-24-0"></span>5. Click **OK** to generate the report.

### **Generate Optimize SQL Resolution Report**

You can generate a resolution report in SQL Optimizer after you optimize your SQL statement and execute the alternatives. The resolution report includes the following:

- Resolution summary
- Original SQL statement
- Optimization Session Information
- Scenario List
- Comparison Graph
- **.** Best Alternative Scenario

#### *To generate an Optimize SQL resolution report*

- 1. Select the Optimize SQL tab in the main window.
- 2. Click **E** Report
- 3. Click in the Report window to customize the information displayed in the resolution report.
	- **Tip:** You can display execution plans in text mode, grayscale graphic mode, or full color graphic mode.

### **Tutorial: Optimize Indexes**

#### <span id="page-25-0"></span>*To optimize indexes*

- 1. Select the Optimize Indexes tab.
- 2. Click **Define New SQL Workload**.
- 3. Select the type of SQL workload source from which you want to collect SQL.

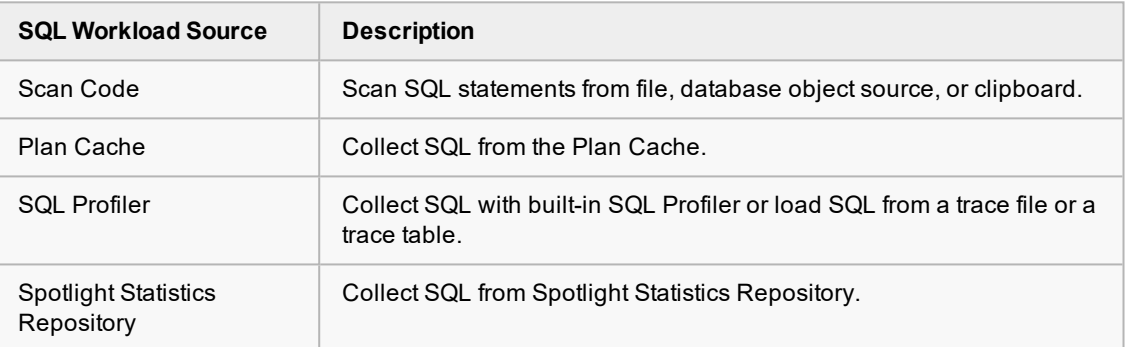

- **Note:** Depending on the workload source you select, you may need to select a database connection i. from which to collect SQL.
- 4. Specify the SQL filter criteria.
- 5. To begin collecting SQL, click **Configure Search Process**
- 6. Optimize Indexes immediately asks you to choose a second database connection. Select a database connection to use to retrieve execution plans and evaluate index alternatives.
	- **Note:** This step allows you to select an alternate database (other than the one used to collect SQL) to run the index optimization process. In other words, you can collect your SQL from one database, but run the optimize indexes process on a second database. The second database must have the same application environment and data volume statistics as the first.

The Search Process page opens during the collection process. Before specifying search process criteria, you can review and modify your SQL workload.

- **Notes:**
	- <sup>l</sup> To restart the SQL collection process, click **Collected from <source>** to return to the SQL Criteria page. Then click **restarted**.
	- **.** Click Advanced options to modify your SQL workload before starting the index evaluation process.
- 

7. Click  $\frac{1}{\sqrt{2}}$  Start begin the index evaluation process.

**Note:** You can schedule the index evaluation process on a specific date and time.

- 8. Select the **Search Process** tab to review details related to the search process. Each line on the graph indicates a new indexing recommendation.
- 9. Select the **Results** tab to view the final recommendation (or the last recommendation if the search process is ongoing).

# **About Us**

### <span id="page-27-1"></span><span id="page-27-0"></span>**We are more than just a name**

We are on a quest to make your information technology work harder for you. That is why we build communitydriven software solutions that help you spend less time on IT administration and more time on business innovation. We help you modernize your data center, get you to the cloud quicker and provide the expertise, security and accessibility you need to grow your data-driven business. Combined with Quest's invitation to the global community to be a part of its innovation, and our firm commitment to ensuring customer satisfaction, we continue to deliver solutions that have a real impact on our customers today and leave a legacy we are proud of. We are challenging the status quo by transforming into a new software company. And as your partner, we work tirelessly to make sure your information technology is designed for you and by you. This is our mission, and we are in this together. Welcome to a new Quest. You are invited to Join the Innovation.

## <span id="page-27-2"></span>**Our brand, our vision. Together.**

Our logo reflects our story: innovation, community and support. An important part of this story begins with the letter Q. It is a perfect circle, representing our commitment to technological precision and strength. The space in the Q itself symbolizes our need to add the missing piece—you—to the community, to the new Quest.

### <span id="page-27-3"></span>**Contact Quest**

<span id="page-27-4"></span>For sales or other inquiries, visit [www.quest.com/contact](https://www.quest.com/contact).

## **Technical Support Resources**

Technical support is available to Quest customers with a valid maintenance contract and customers who have trial versions. You can access the Quest Support Portal at [https://support.quest.com](https://support.quest.com/).

The Support Portal provides self-help tools you can use to solve problems quickly and independently, 24 hours a day, 365 days a year. The Support Portal enables you to:

- Submit and manage a Service Request
- View Knowledge Base articles
- Sign up for product notifications
- Download software and technical documentation
- **.** View how-to-videos
- Engage in community discussions
- Chat with support engineers online
- View services to assist you with your product

### <span id="page-28-0"></span>**SQL Optimizer Community**

You can also find help and additional information at the SQL Optimizer community at: <https://blog.toadworld.com/tag/sql-optimizer-for-sql-server>